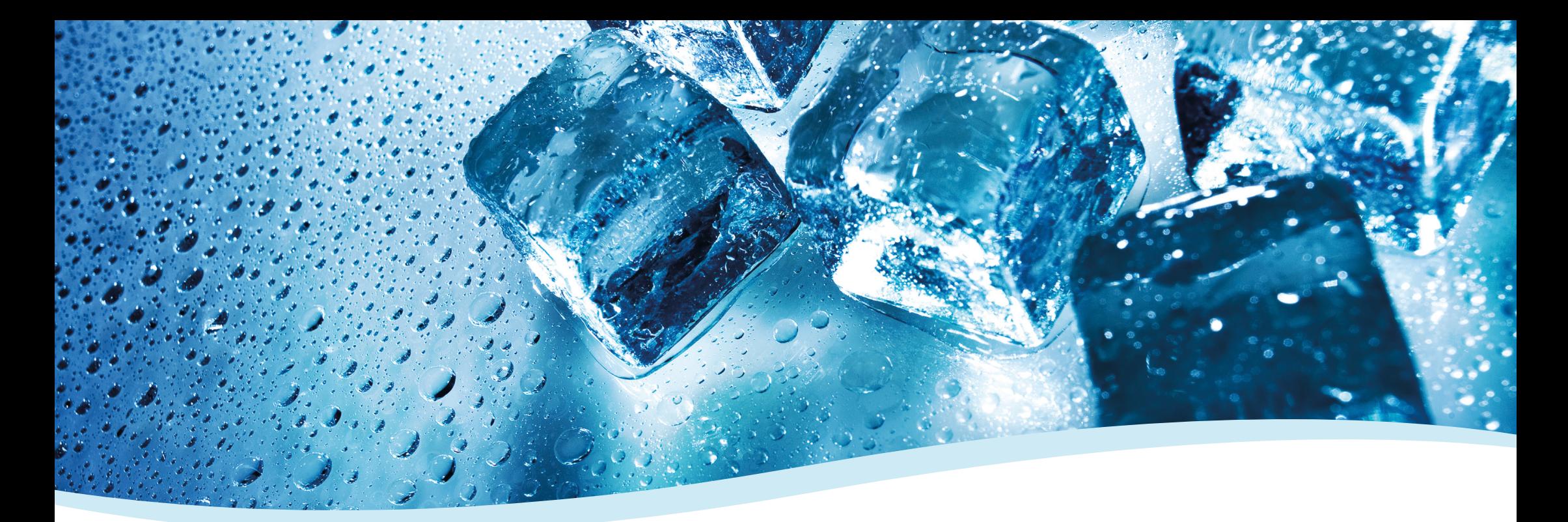

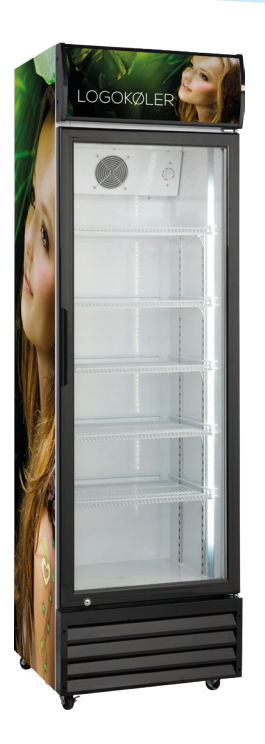

# SD 416 **VEJLEDNING Til opsætning af kølersvøb**

#### 3 mm til beskæring

## **TRIN 1 - LAV LAYOUTFIL TIL SIDERNE**

Vi anbefaler, at du bruger Adobe programmerne Illustrator eller InDesign.

- **• Dokumentstørrelse 2 stk: 525x1908 mm**
- Farver må kun være i CMYK
- Trykklar PDF 300 DPI
- Al tekst skal outlines
- Ingen skæremærker

### **TILDÆKNING OG BESKÆRING**

Flere områder på layoutfilen berøres af beskæring. Her må du ikke placere vigtige elementer som logo, tekster og illustrationer. Til gengæld skal du lade dit baggrundsdesign forsætte ud på disse områder, således at beskæringerne bliver så pæne som muligt.

#### **OUTLINE TEKST**

Gør tekst til grafik.

1: Markér selve tekstboksen/boksene:

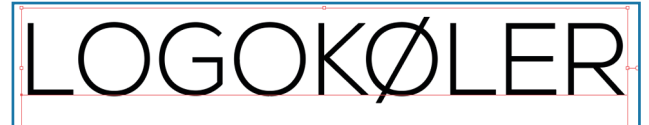

De små firkanter indikerer, at du har markeret selve tekstboksen. Den røde understegning indikerer, at teksten står som "tekst", som du stadig kan redigere i.

2: Tryk på CTRL+SHIFT og O, eller type->create outlines.

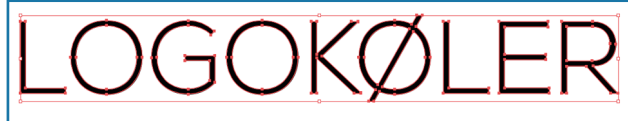

Teksten er nu outlinet, og du vil ikke kunne redigere i teksten længere.

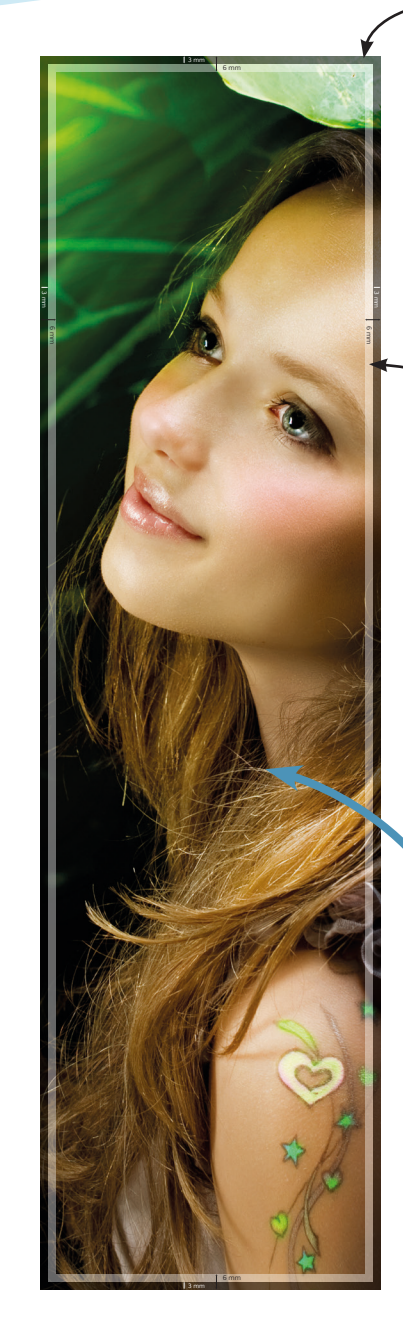

Vi anbefaler yderligere 3 mm afstand i top, bund og siderne - 6 mm i alt - hvor du ikke placerer vigtige elementer som logo, tekster og illustrationer.

Vigtigt indhold som logo, illustrationer og tekst skal placeres i dette område.

## **TRIN 2 - LAV LAYOUTFIL TIL TOPPEN**

Vi anbefaler, at du bruger Adobe programmerne Illustrator eller InDesign.

- **Dokumentstørrelse 570x220 mm**
- **•** Farver må kun være i CMYK
- **•** Trykklar PDF 300 DPI
- **•** Al tekst skal outlines
- 

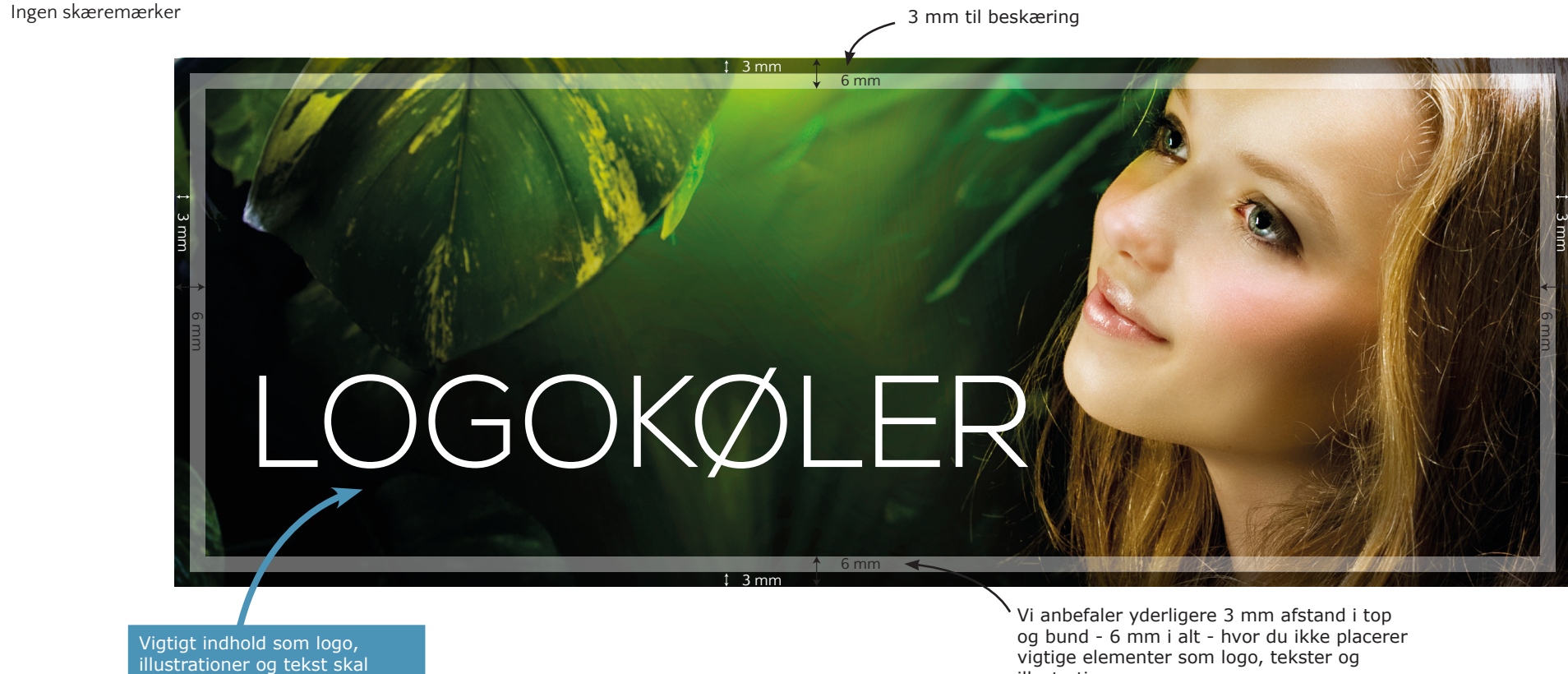

placeres i dette område.

illustrationer.

## **TRIN 3 - TJEK LAYOUTFILEN**

Vi anbefaler, at du bruger Adobe Reader og Acrobat Pro.

#### **SE EFTER SKRIFTTYPER**

Åben din PDF med layoutfilen i Adobe Reader (gratis program). Tryk på "Dokumentegenskaber" og vælg fanen "Skrifttyper". Hvis indholdet er tomt, har du outlinet din tekst korrekt. Hvis der er indhold som vist på billedet, følg da anvisningen "Outline tekst" (s.2) og tjek igen.

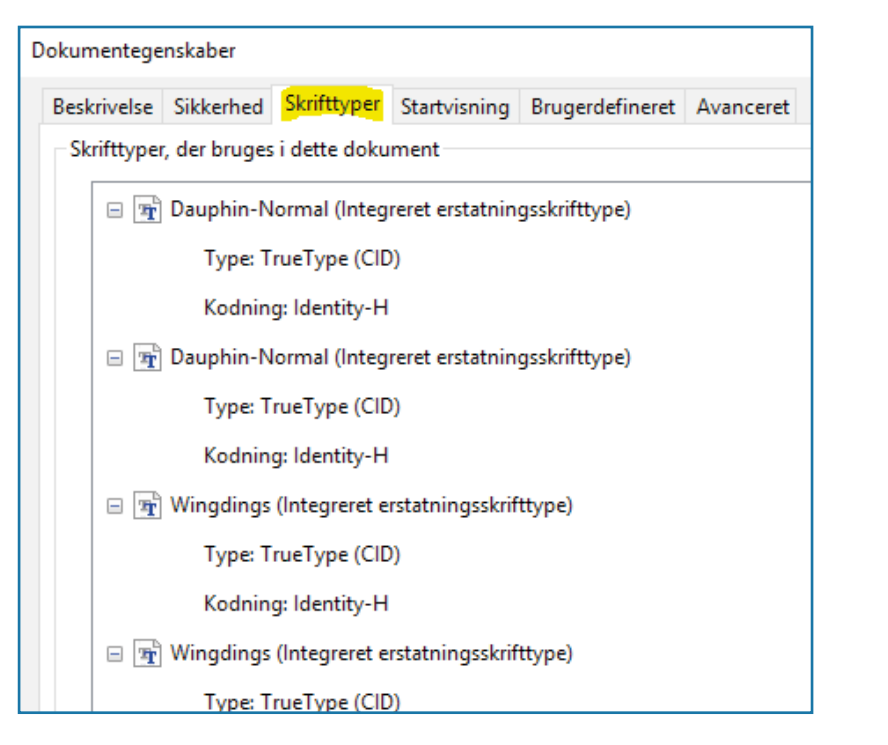

#### **ER FARVERNE I CMYK?**

Du kan selv tjekke, om alle dine farver er i CMYK. Eksemplet nedenunder er taget ud fra programmet Acrobat Pro.

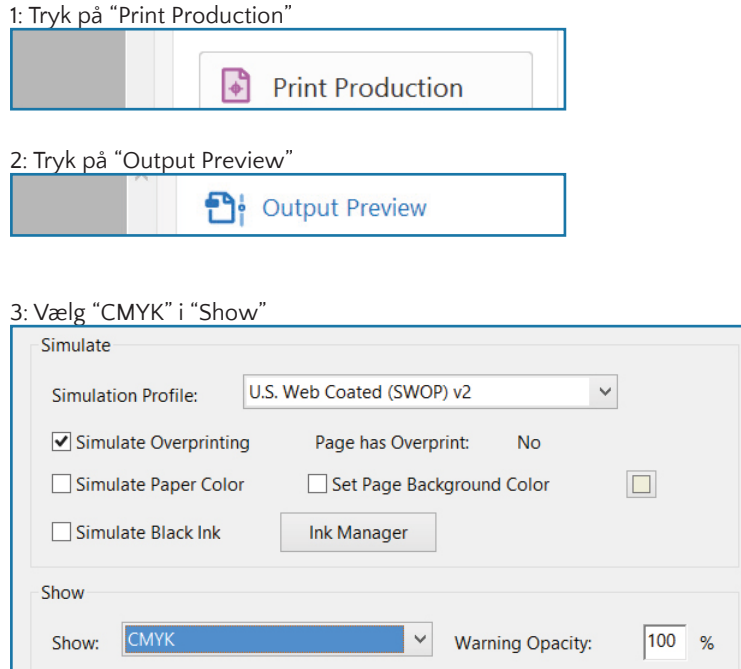

Hvis intet fra din layoutfil forsvinder, er dine farver korrekte. Hvis et eller flere af elementerne forsvinder, betyder det, at elementerne ikke er i CMYK. Ligeledes kan du ændre "CMYK" i "Show" til "RBG" og "SPOT COLOR" (Pantone) for at tjekke, om et element er lagt i disse farver.